1. Logujemy się na stronie https://ebank.bs-wloszczowa.com.pl/

do systemu bankowości elektronicznej eBankNet

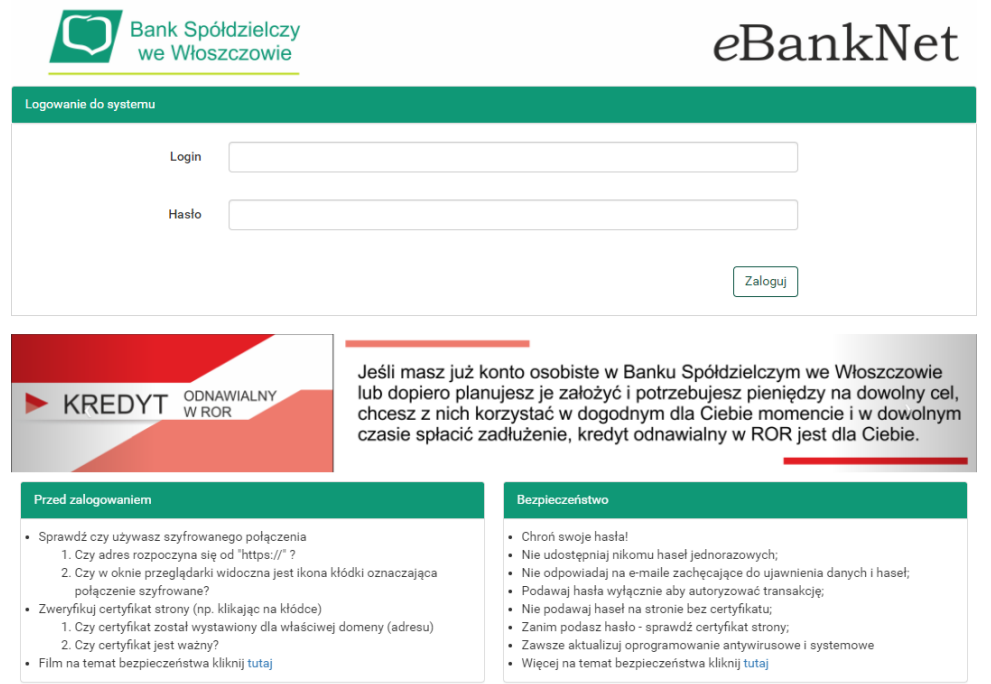

## 2. Po zalogowaniu klikamy na kafelek Wnioski:

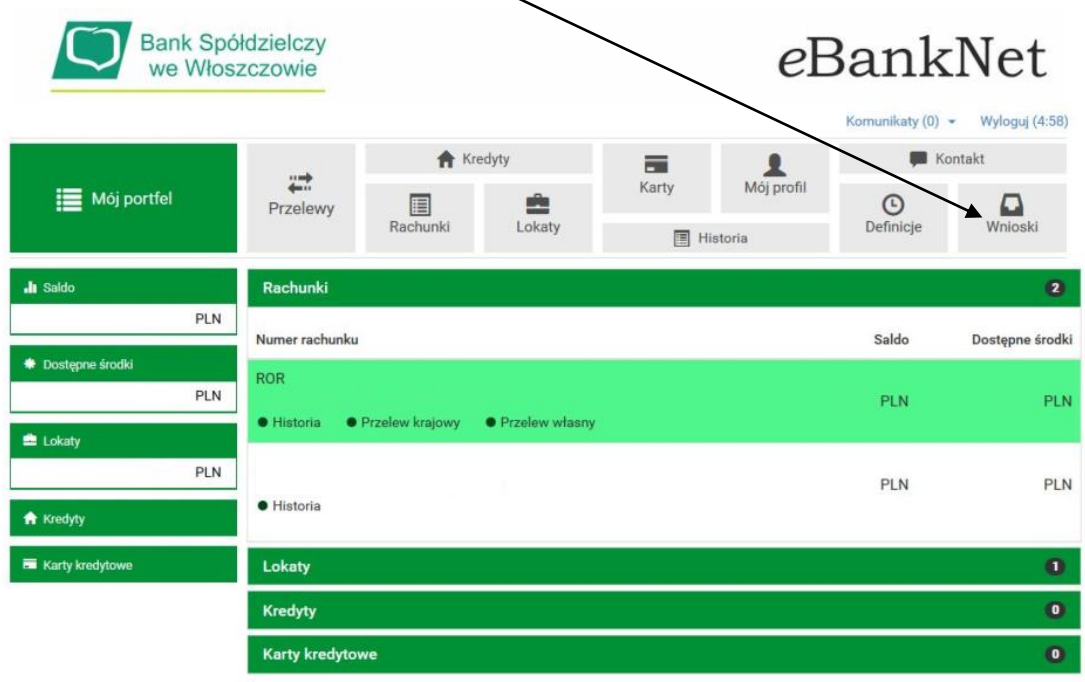

Bank Spółdzielczy we Włoszczowie

Kontakt · Film instruktażowy · Strona Główna · Regulamin · Instrukcja · Wymagania · Tabela kursów walut

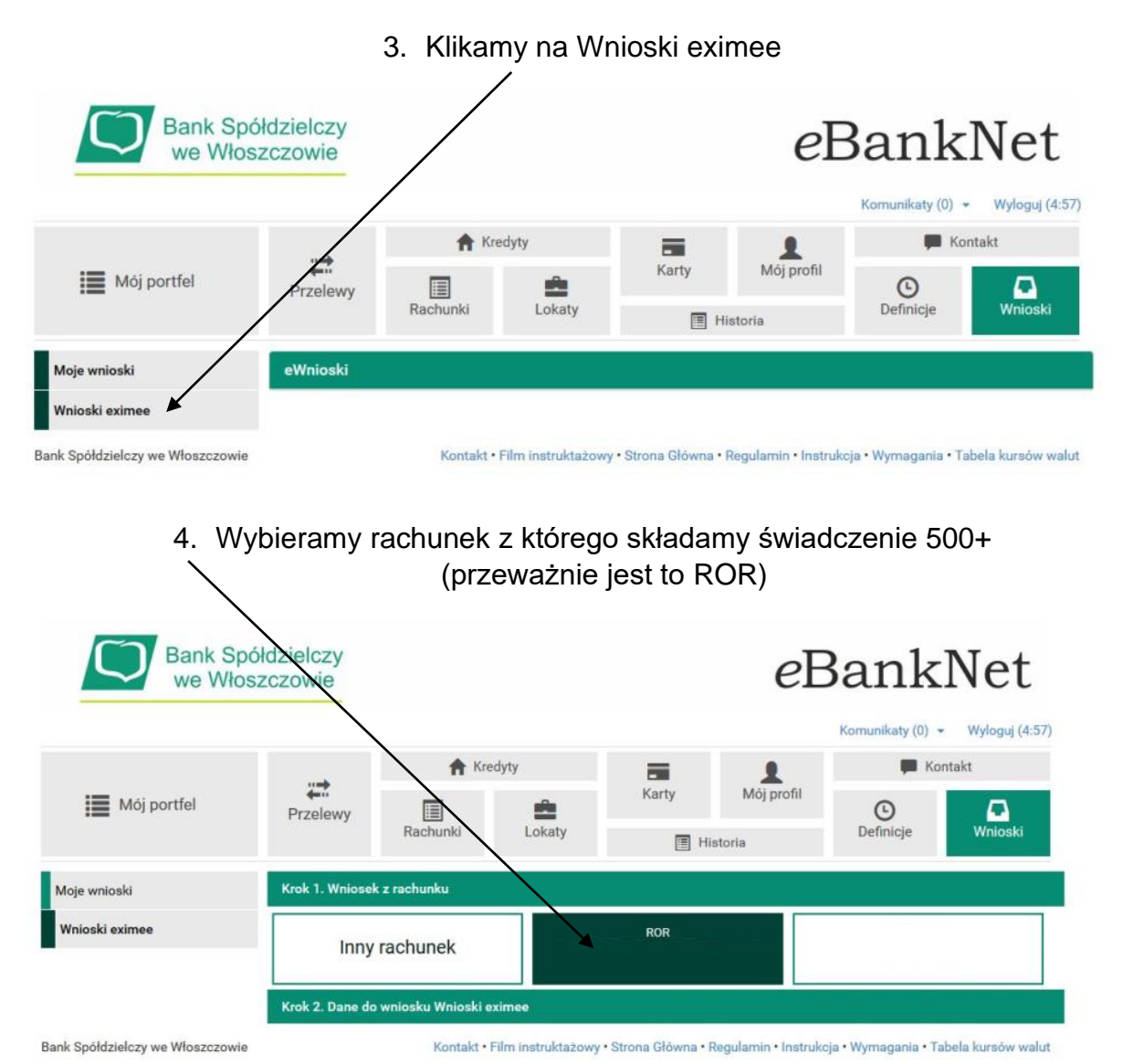

- 
- 5. W kolejnym kroku pokazuje nam się ekran z wybranym rachunkiem i danymi składającego wniosek – jeśli je akceptujemy to klikamy na przycisk "Dalej"

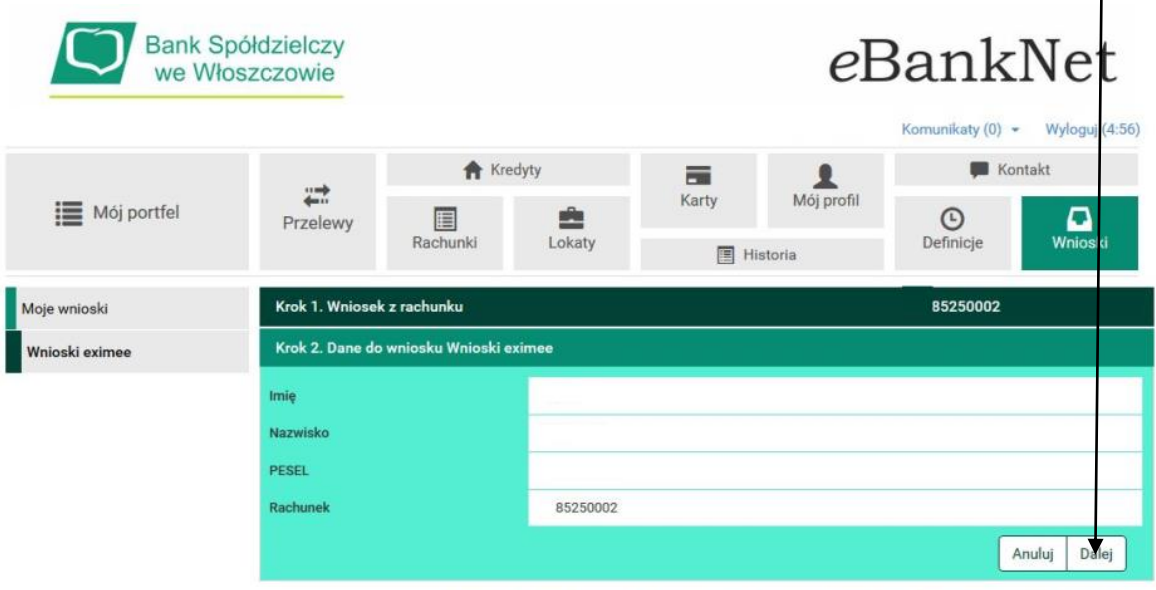

Bank Spółdzielczy we Włoszczowie

Kontakt · Film instruktażowy · Strona Główna · Regulamin · Instrukcja · Wymagania · Tabela kursów walut

## 6. Potwierdzamy dane sms i klikamy na

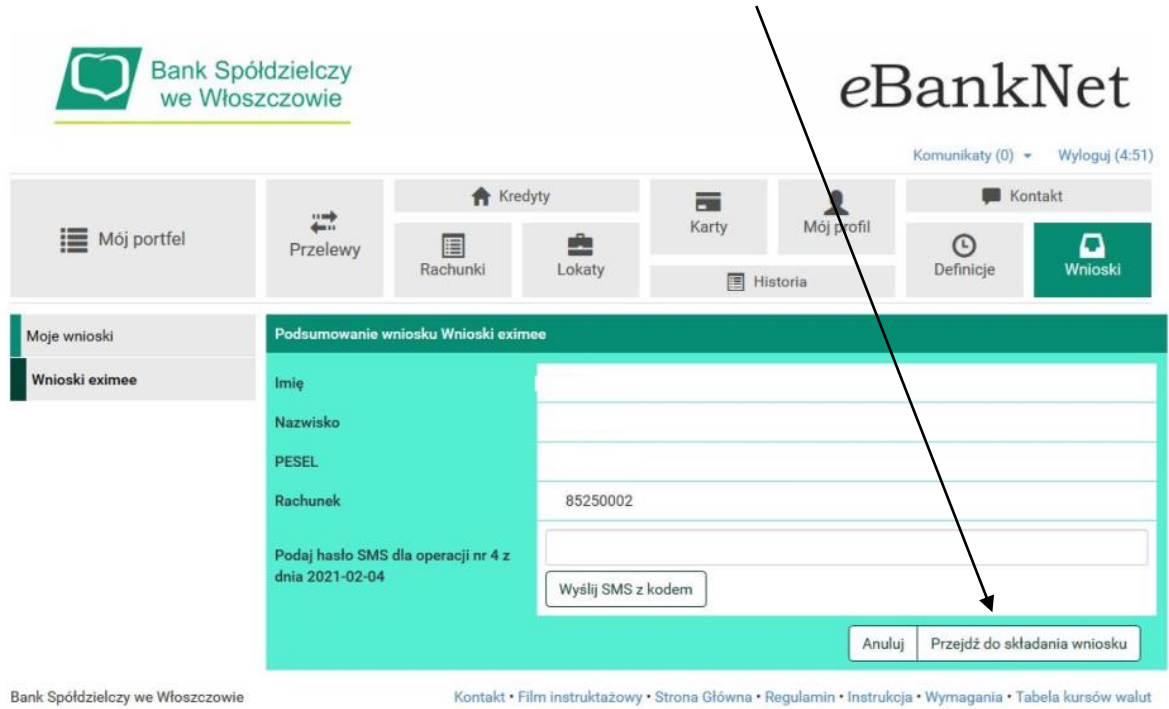

7. W kolejnym kroku wybieramy i klikamy na przycisk "Dalej"

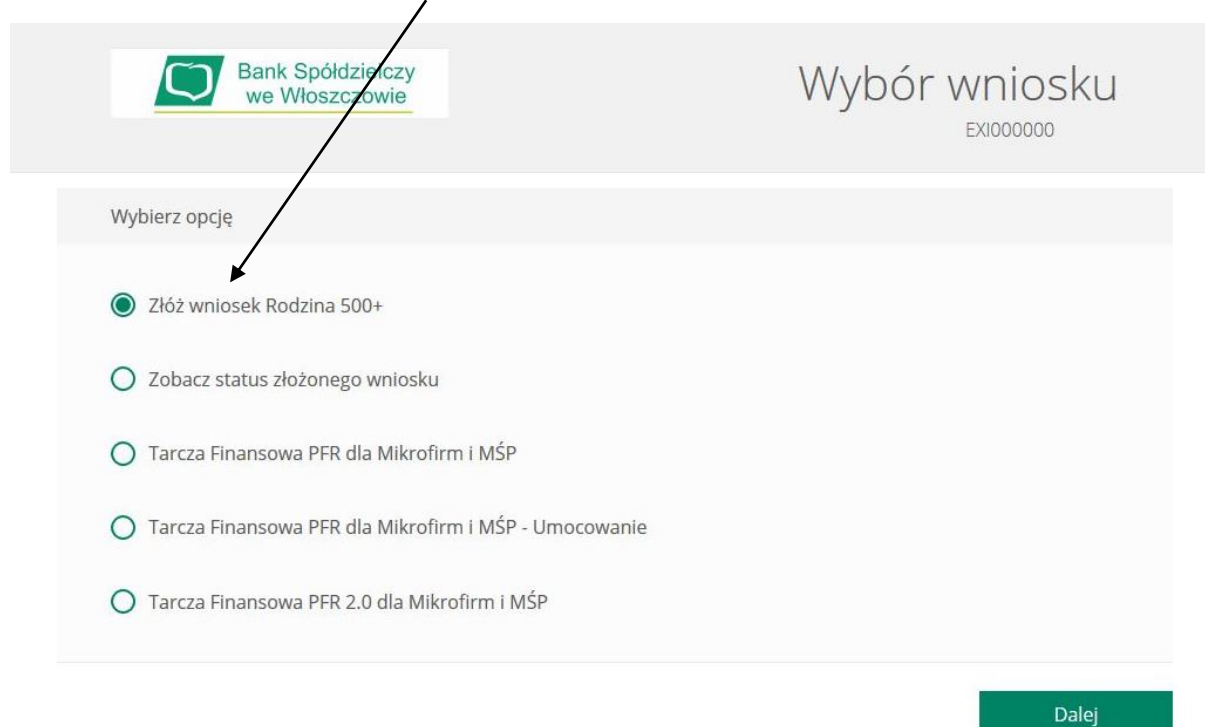

## 8. Przechodzimy do wypełnienia wniosku

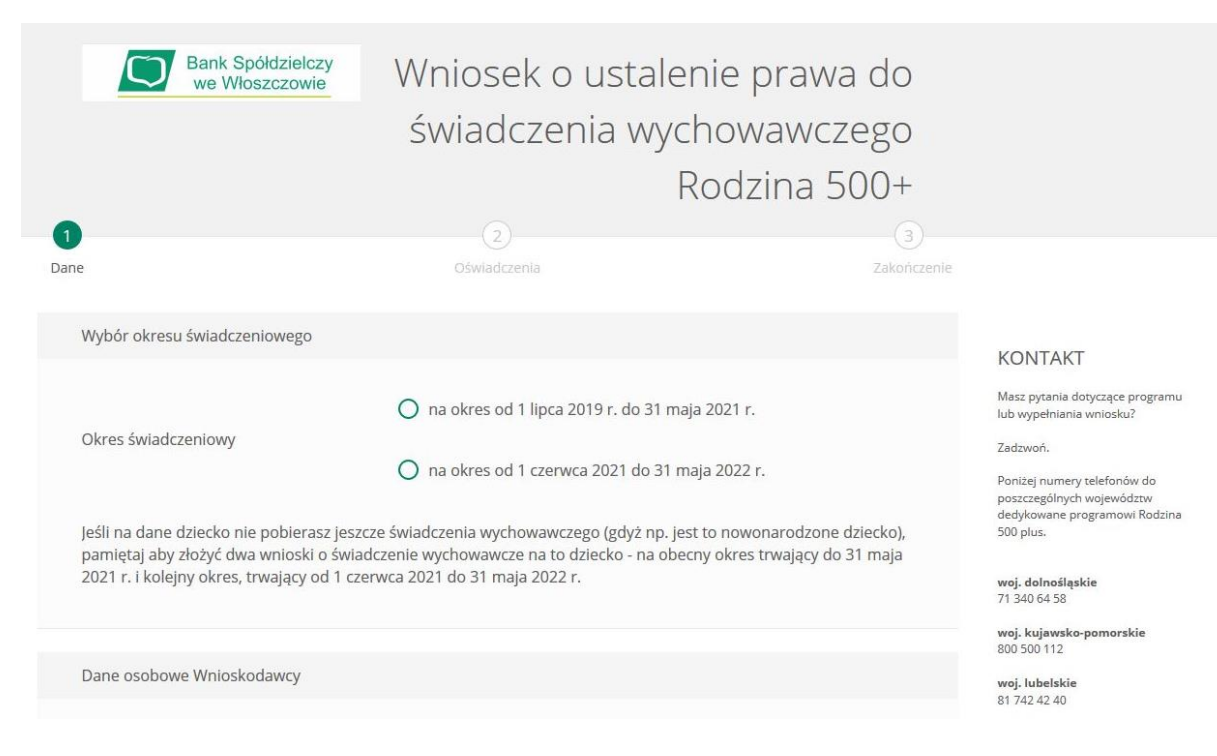